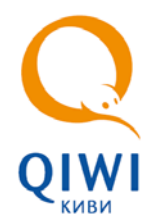

**ПРОВЕРКА СТАТУСА ПЛАТЕЖА НА АСО**

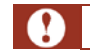

Поиск осуществляется только по платежам, проведенным с данного автомата.

Для проверки статуса платежа выполните следующие действия:

1. Перейдите в раздел **Оплата услуг** ([Рис. 1](#page-0-0)).

# <span id="page-0-0"></span>Рис. 1. Раздел «Оплата услуг»

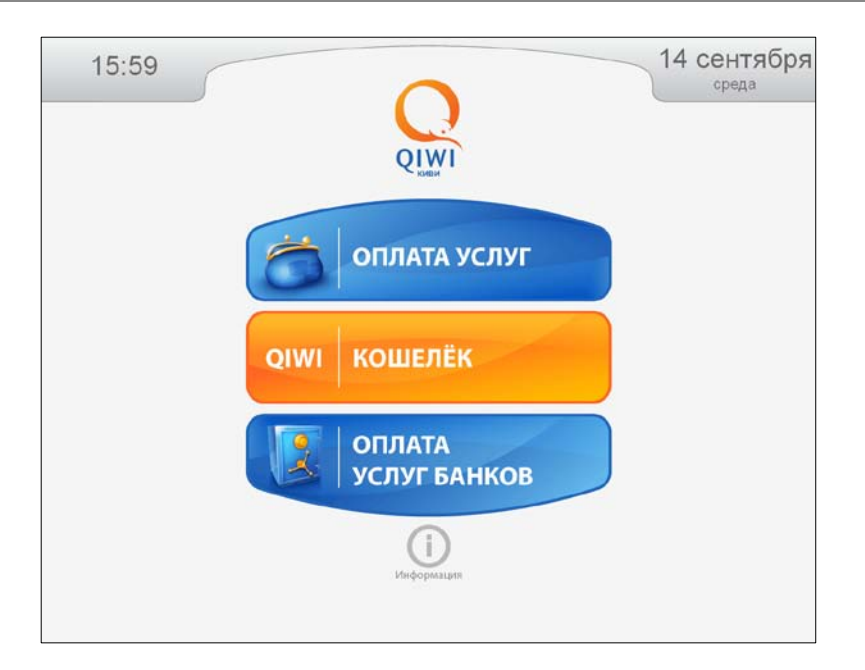

2. Нажмите кнопку **Помощник АБОНЕНТА** ([Рис. 2](#page-0-1))

<span id="page-0-1"></span>Рис. 2. Кнопка «Помощник абонента»

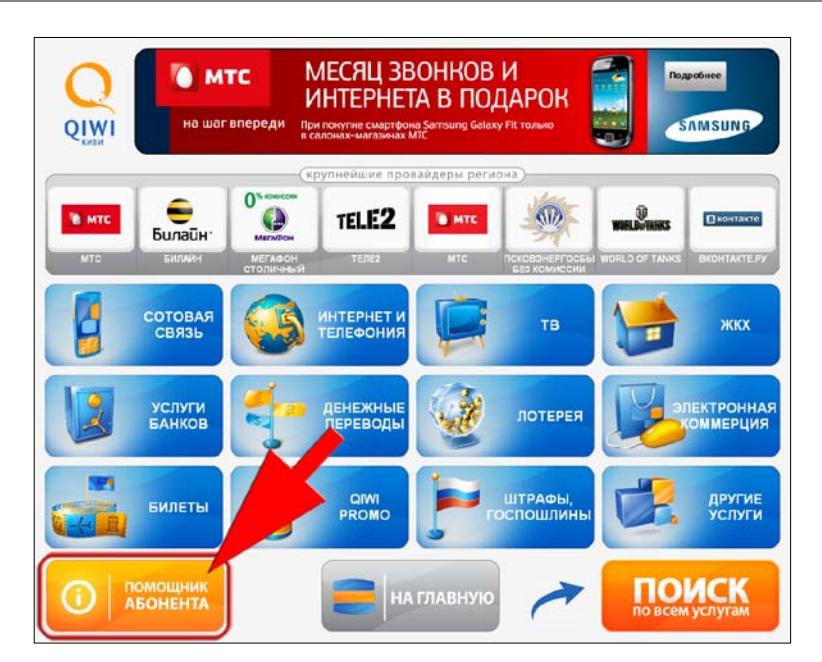

#### 3. Нажмите кнопку **Проверка платежа;**

Рис. 3. Кнопка «Проверка платежа»

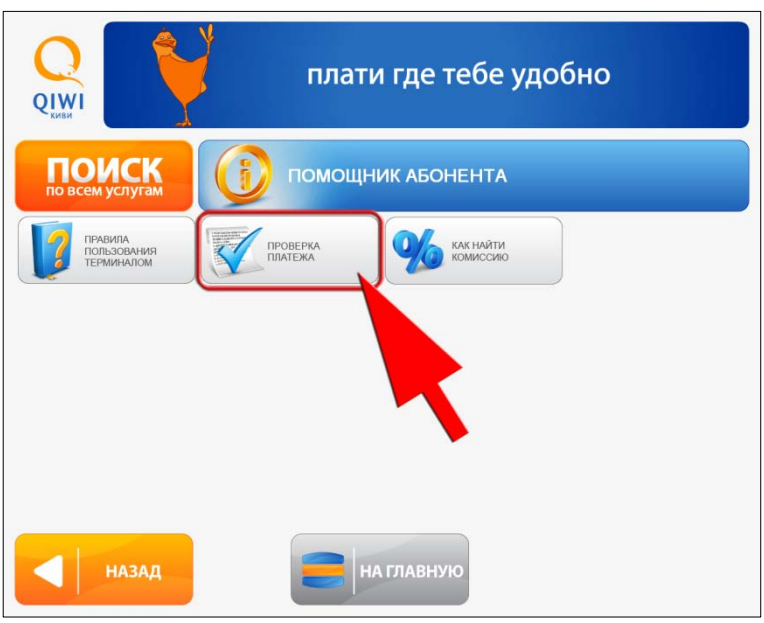

Поиск платежа может осуществляться как по номеру телефона/счета, так и по коду операции.

### *Поиск платежа по номеру телефона*

По умолчанию выполняется поиск платежей, совершенных в пользу операторов сотовой связи. Для поиска платежа за сотовую связь по номеру телефона выполните следующие действия:

1. Введите номер телефона ([Рис. 4](#page-1-0))

<span id="page-1-0"></span>Рис. 4. Информация для начала поиска

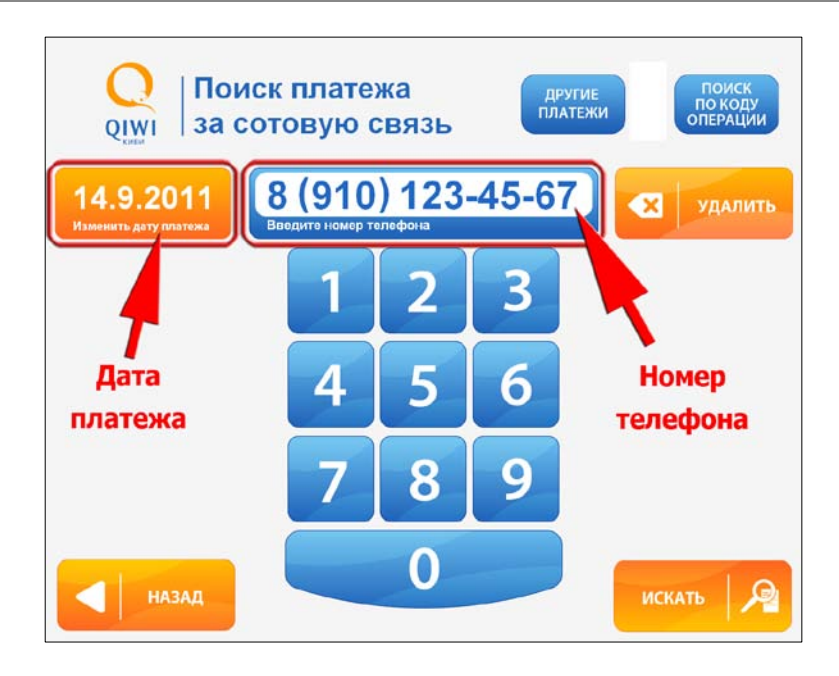

2. При необходимости изменить дату совершения платежа нажмите кнопку **Изменить дату платежа**, и в открывшемся календаре ([Рис. 5](#page-2-0)) выберите нужную дату;

#### <span id="page-2-0"></span>Рис. 5. Выбор даты платежа

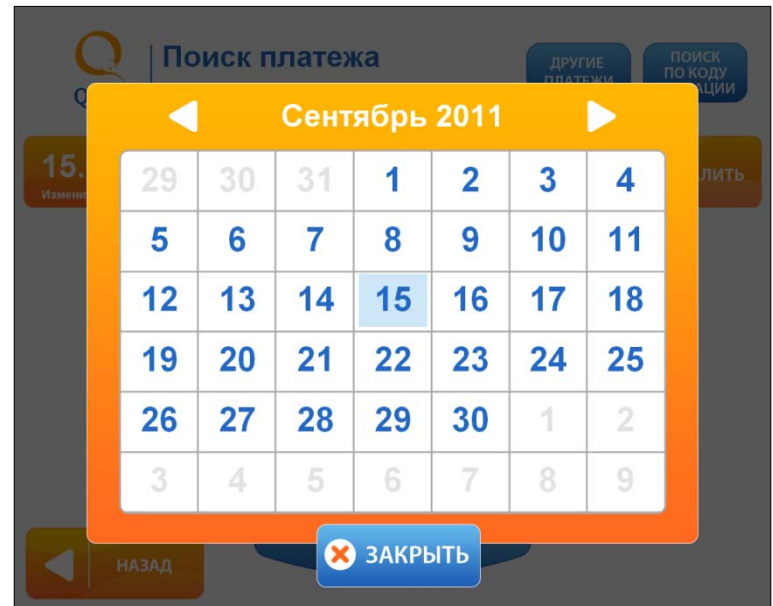

# 3. Нажмите кнопку **Искать.**

Информация о найденных платежах будет отображена на экране ([Рис. 6](#page-2-1)).

<span id="page-2-1"></span>Рис. 6. Отображение информации о найденных платежах

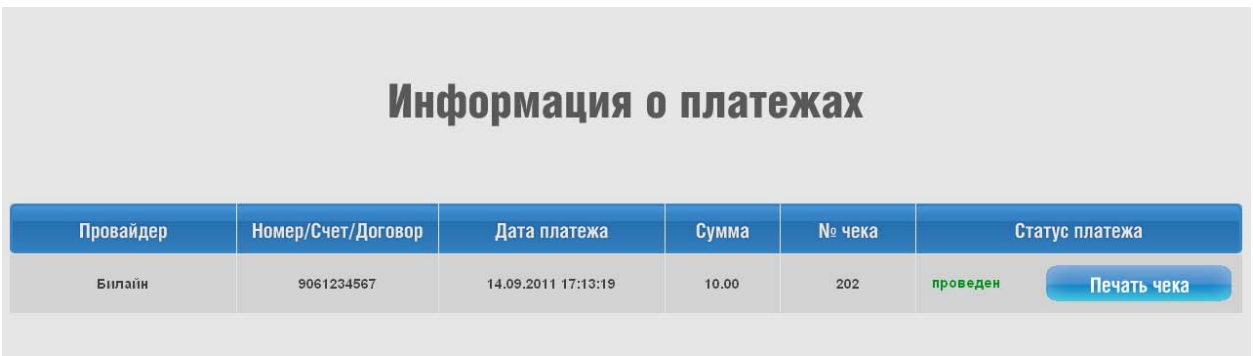

Кнопка **Печать чека** в столбце **Статус платежа** позволяет повторно распечатать квитанцию.

### *Поиск платежа по номеру счета*

Для поиска платежа по номеру счета выполните следующие действия:

- 1. Нажмите кнопку **Другие платежи** ([Рис. 4](#page-1-0));
- 2. Введите номер счета [\(Рис. 7](#page-3-0));

#### <span id="page-3-0"></span>Рис. 7. Поиск платежа по номеру счета

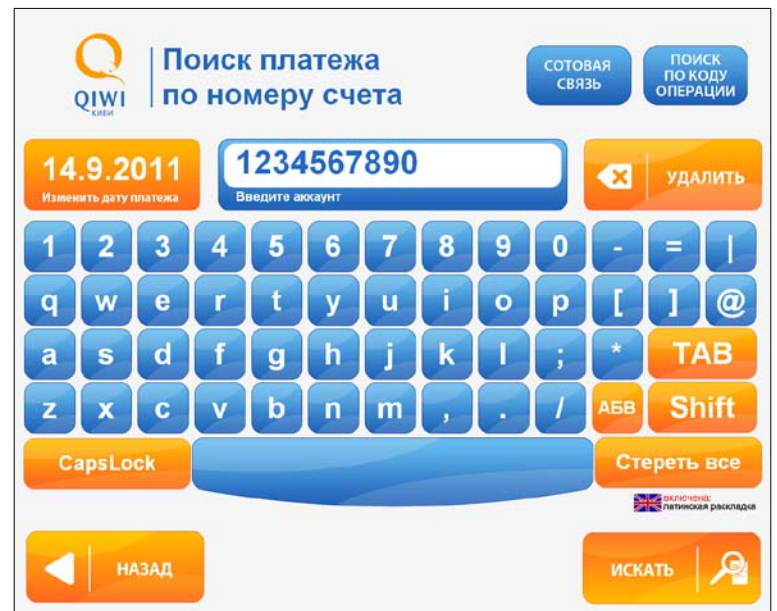

- **3.** При необходимости измените дату совершения платежа с помощью кнопки **Изменить дату платежа**
- **4.** Нажмите кнопку **Искать.**

Информация о найденных платежах будет отображена на экране [\(Рис. 6](#page-2-1)).

### *Поиск платежа по коду операции*

Для поиска платежа по коду операции выполните следующие действия:

- 1. Нажмите кнопку **Поиск по коду операции** ([Рис. 4](#page-1-0))
- 2. Укажите код операции [\(Рис. 8](#page-3-1));

<span id="page-3-1"></span>Рис. 8. Поиск платежа по коду операции

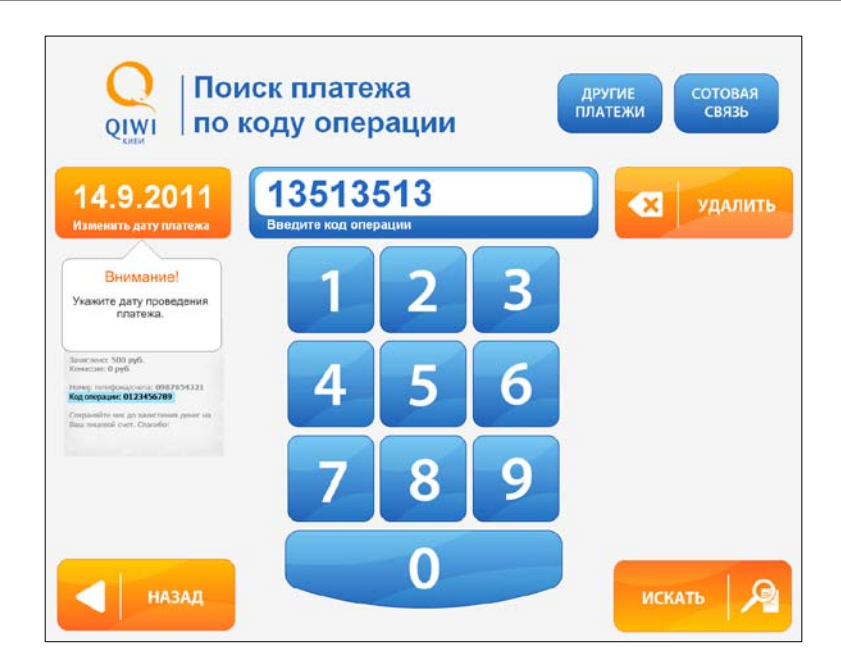

**3.** При необходимости измените дату совершения платежа с помощью кнопки **Изменить дату платежа**

# 4. Нажмите кнопку **Искать.**

Информация о найденных платежах будет отображена на экране [\(Рис. 6](#page-2-1)).